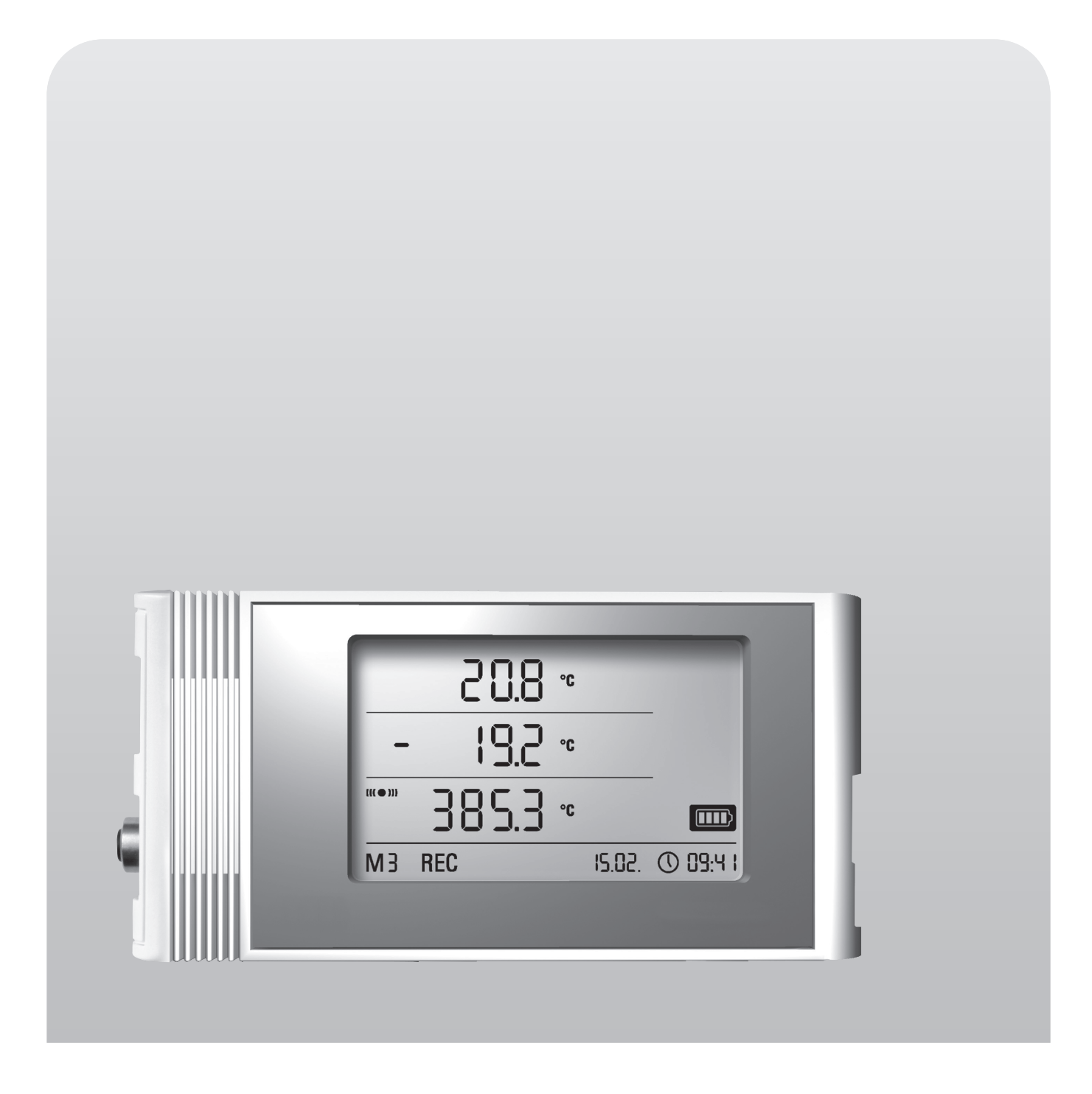

*Bedienungsanleitung*

*OPUS20E für externe Sensoren*

*BA-OP20E-02-DE*

# *Inhaltsverzeichnis*

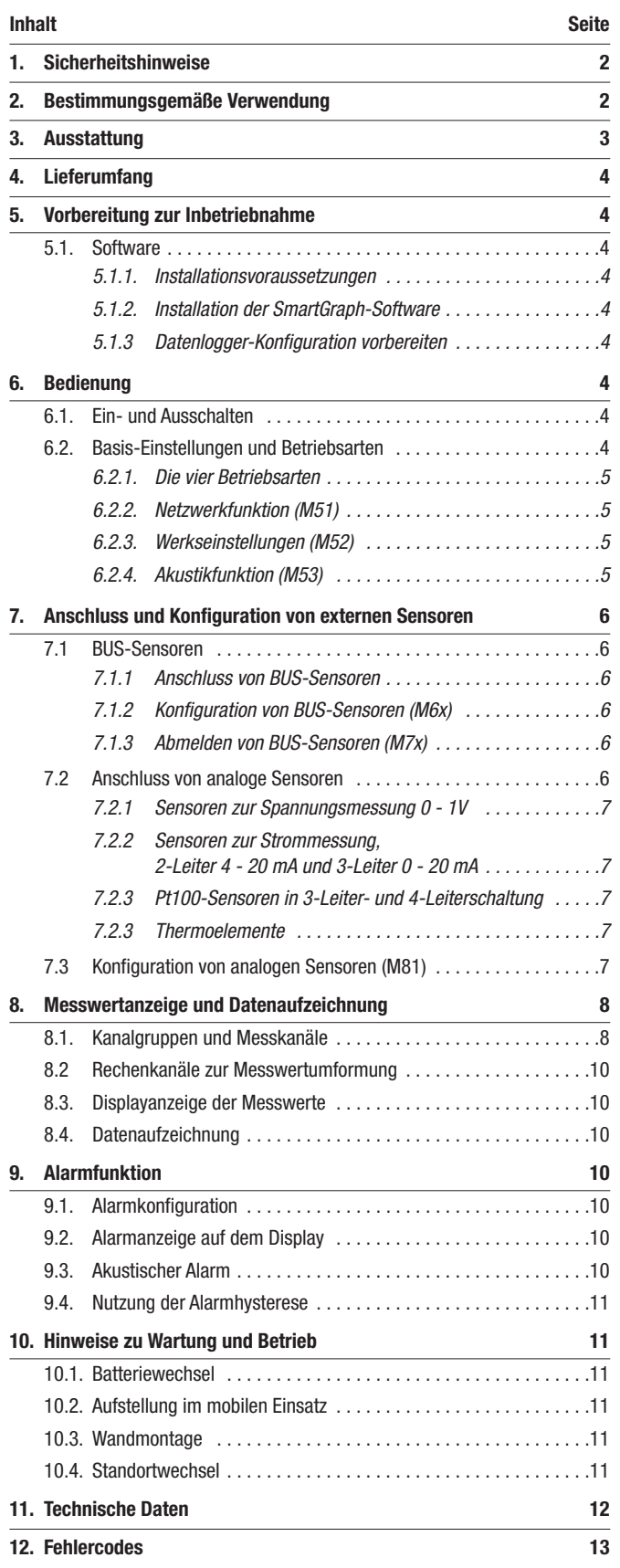

Diese Veröffentlichung ersetzt alle vorhergehenden. Kein Teil dieser Veröffentlichung darf in irgendeiner Form ohne unsere schriftliche Genehmigung reproduziert oder unter Verwendung elektronischer Systeme verarbeitet, vervielfältigt oder<br>verbreitet werden. Technische Änderungen vorbehalten. Alle Rechte vorbehalten. Warennamen werden ohne Gewä der freien Verwendbarkeit und im Wesentlichen der Schreibweise der Hersteller folgend benutzt. Die verwendeten Warennamen sind eingetragene und sollten als solche betrachtet werden. Konstruktionsveränderungen im Interes einer laufenden Produktverbesserung sowie Form-/Farbveränderungen bleiben vorbehalten. Lieferumfang kann von den Produktabbildungen abweichen. Das vorliegende Dokument wurde mit der gebotenen Sorgfalt erarbeitet. Wir übern keinerlei Haftung für Fehler oder Auslassungen.

Damit Sie Ihren Datenlogger bestimmungsgemäß einsetzen und seinen kompletten Funktionsumfang optimal in der Praxis nutzen können, ist es notwendig, sämtliche Dokumentationen zu diesem Gerät sorgfältig durchzulesen.

Die vorliegende **Bedienungsanleitung** beschreibt die Funktionen der Hardware.

Zur Nutzung der Software und der softwareseitigen Konfiguration des Datenloggers ist ein separates Handbuch verfügbar – das **Software-Handbuch** – welches Sie nach erfolgter Installation der Software über die Hilfe-Funktion der Software aufrufen können.

Ihr neuer Datenlogger wurde nach dem heutigen Stand der Technik gebaut und erfüllt die Anforderungen der geltenden europäischen und nationalen Richtlinien. Die Konformität wurde nachgewiesen, die entsprechenden Erklärungen und Unterlagen sind beim Hersteller hinterlegt.

Um diesen Zustand zu erhalten und einen gefahrlosen Betrieb sicherzustellen, müssen Sie als Anwender folgende Sicherheitshinweise beachten:

# *1. Sicherheitshinweise*

Für Schäden, die durch Nichtbeachtung dieser Anleitung oder unsachgemäße Handhabung verursacht werden, übernehmen wir keine Haftung. In solchen Fällen erlischt jeder Gewährleistungsanspruch!

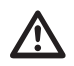

### Lesen Sie vor erstmaliger Inbetriebnahme des Messgerätes diese Anleitung komplett durch!

Aus Sicherheits- und Zulassungsgründen (CE) ist jegliche eigenmächtige konstruktive Veränderung des Gerätes und der zum Einsatz mit dem Messgerät vorgesehenen Komponenten nicht gestattet!

## Beachten Sie vor dem Gebrauch des Gerätes folgende Hinweise:

- *• Führen Sie niemals Messungen an spannungsführenden Teilen aus.*
- *• Beachten Sie die Lager- und Betriebsbedingungen.*
- *• Die Ermittlung valider Messergebnisse, Schlussfolgerungen und daraus abgeleitete Maßnahmen unterliegen ausschließlich der Eigenverantwortung des Anwenders! Eine Haftung oder Garantie für die Richtigkeit der zur Verfügung gestellten Ergebnisse ist ausgeschlossen. In keinem Fall wird eine Haftung für Schäden übernommen, die sich aus der Verwendung der abgerufenen Messergebnisse ergeben.*

# *2. Bestimmungsgemäße Verwendung*

Der Datenlogger OPUS20E dient der Ermittlung und Aufzeichnung verschiedener Messgrößen, die mit dem Messgerät mittels daran angeschlossener externer Sensorik erfasst werden. Die Messdaten können in variabel vorwählbaren Aufzeichnungs- oder Abfrageintervallen erfasst, gespeichert und an den angeschlossenen PC übertragen werden.

Das Messgerät darf bestimmungsgemäß nur für diese Zwecke und innerhalb der spezifizierten technischen Daten von Messgerät und externer Sensorik eingesetzt werden.

Jeder darüber hinausgehende Gebrauch gilt als nicht bestimmungsgemäß.

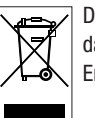

Das Produkt darf nicht im Hausmüll entsorgt werden. Entsorgen Sie das Produkt sachgemäß unter Befolgung der geltenden gesetzlichen Entsorgungsvorschriften.

# *3. Ausstattung*

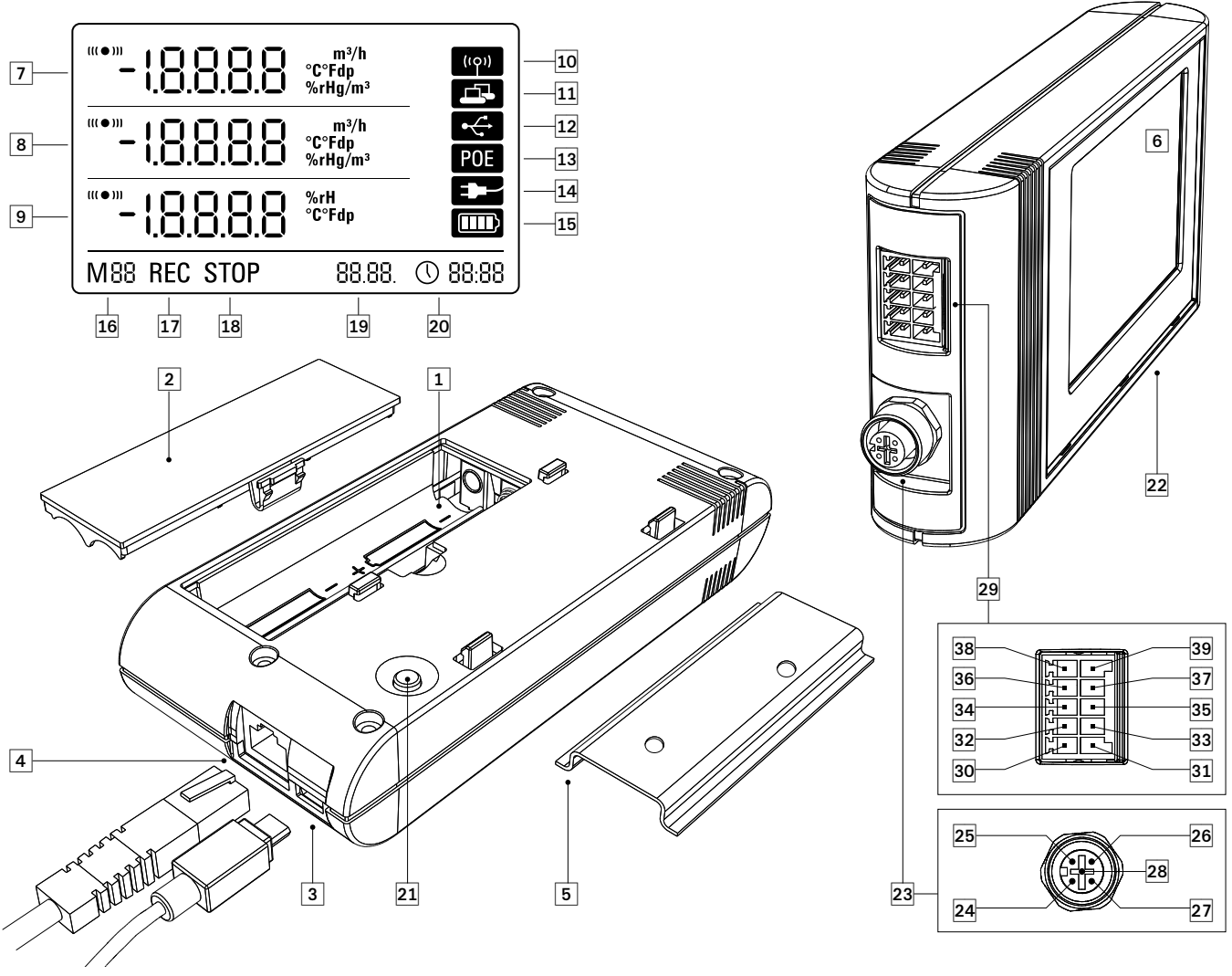

- **O** Batteriefach
- **2** Batteriefachdeckel
- **C** PC-Anschluss USB Typ Micro B
- **4** Netzwerkanschluss RJ45
- **5** Tragschiene zur Befestigung
- **6** LCD-Display:
	- *Messwert-Zeile 1*
	- *Messwert-Zeile 2*
	- *Messwert-Zeile 3*
	- *Anzeigesymbol Akustiksignal aktiv*
	- *Anzeigesymbol Netzwerk-Verbindung aktiv*
	- *Anzeigesymbol USB-Verbindung aktiv*
	- *Anzeigesymbol Energieversorgung über Netzwerk*
	- *Anzeigesymbol Energieversorgung über USB*
	- *Display-Anzeige Batteriekapazität*
	- *Display-Anzeige Modus-Marker*
	- *Display-Anzeige Messwertaufzeichnung aktiv*
	- *Display-Anzeige Messwertaufzeichnung inaktiv*
	- *Display-Anzeige Datum*
	- *Display-Anzeige Uhrzeit*
- **40** Modus-Wahltaste
- **22** Datenlogger zum Anschluss externer Sensoren
- **3** 5-Pol-Rundstecker M12 zum Anschluss von bis zu vier digitalen Bus-fähigen Sensoren :
	- *Pin 1: Versorgung Sensor (Ausgang)*
	- *Pin 2: Daten 1*
	- *Pin 3: Daten 2*
	- *Pin 4: GND (Referenzpotential)*
	- *Pin 5: n.c. (nicht verbunden)*
- 10-Pol-Anschlussklemme mit zwei unabhängigen Eingangskanälen zum Anschluss von bis zu zwei analogen Sensoren :
	- *Pin 1: Klemme +24V (Eingang, ext. Versorgung OPUS20E (24 V) für stationären Betrieb)*
	- *Pin 2: Klemme GND (Versorgungsspannung GND)*
	- *Pin 3: Klemme A1*
	- *Pin 4: Klemme B1*
	- 64 *Pin 5: Klemme C1*
	- *Pin 6: Klemme D1*
	- *Pin 7: Klemme A0*
	- *Pin 8: Klemme B0*
	- *Pin 9: Klemme C0*
	- *Pin 10: Klemme D0*

# *4. Lieferumfang*

Im Standard-Lieferumfang sind folgende Komponenten enthalten :

- Datenlogger
- USB-Verbindungskabel
- CD-ROM mit Bedienungsanleitung, SmartGraph-Software und Software-Handbuch
- 4 x Batterien AA
- Werkszertifikat

# *5. Vorbereitung zur Inbetriebnahme*

# *5.1. Software*

## *5.1.1. Installationsvoraussetzungen*

Zur Konfiguration Ihres Datenloggers und zum Auslesen der aufgezeichneten Messwerte muss die SmartGraph-Software auf einem PC mit den nachfolgenden Mindestanforderungen installiert werden.

### Unterstützte Betriebssysteme:

- Windows XP ab Service Pack 3 (32-Bit- oder 64-Bit-Version)
- Windows Vista (32-Bit- oder 64-Bit-Version)
- Windows 7 (32-Bit- oder 64-Bit-Version)

### Hardwareanforderung:

- Prozessorgeschwindigkeit: mind. 1 GHz
- CD-ROM-Laufwerk
- USB- oder Netzwerk-Anschluss RJ45
- mindestens 512 MB Arbeitsspeicher
- mindestens 4 GB freier Festplattenspeicher
- Software Adobe Acrobat Reader

## *5.1.2. Installation der SmartGraph-Software*

Legen Sie die CD-ROM in Ihr PC-Laufwerk ein und installieren Sie die Software, wobei Sie den Anweisungen des Installations-Assistenten folgen.

### *5.1.3 Datenlogger-Konfiguration vorbereiten*

Schließen Sie bei Bedarf zunächst die zur Messwertermittlung benötigten externen Sensoren an die externen Anschlüsse Ihres Datenloggers an.

Informationen zu Anschluss und Konfiguration geeigneter Sensoren finden Sie in den Kapiteln 7 und 11. Folgen Sie für den Anschluss externer Sensoren zunächst den Instruktionen aus Kapitel 7 und fahren dann an dieser Stelle mit der Inbetriebnahme fort.

Verbinden Sie im nächsten Schritt den Datenlogger und Ihren PC mit dem im Lieferumfang enthaltenen USB-Kabel. Das Messgerät wird von der SmartGraph-Software automatisch erkannt.

*Alternativ können Sie Ihren Datenlogger bei aktivierter Netzwerkfunktion auch per LAN-Verbindung über Ihr lokales Netzwerk konfigurieren. Weitere Informationen zur Netzwerkfunktion finden Sie im Kapitel 6.2.2.*

Starten Sie die SmartGraph-Software. Das Programm erkennt den angeschlossenen Datenlogger automatisch und fügt ihn der vorhandenen Datenlogger-Liste zu. Der Datenlogger lässt sich nun über die Software konfigurieren.

Weitere und ausführliche Informationen zur Nutzung der Software finden Sie im Software-Handbuch, das Sie über die Hilfe-Funktion der SmartGraph-Software aufrufen können.

# *6. Bedienung*

Die zentrale Konfigurationsschnittstelle für Ihren Datenlogger ist die PC-Software SmartGraph. Nur per Software können alle erweiterten Konfigurations- und Visualisierungsvorgaben eingestellt werden.

Basis-Einstellungen lassen sich direkt per Ein-Knopfbedienung über die Modus-Wahltaste an Ihrem Datenlogger konfigurieren.

Die Ein-Knopfbedienung über die Modus-Wahltaste können Sie bei Bedarf über die Software einschränken (Tastensperre). In diesem Falle ist keine Bedienung Ihres Datenloggers über die Modus-Wahltaste möglich.

# *6.1. Ein- und Ausschalten*

Bei vorhandener Stromversorgung kann der Datenlogger nicht komplett ausgeschaltet, sondern lediglich in eine Betriebsart mit minimalem Energieverbrauch gesetzt werden (M1), bei welcher die Messwertermittlung, die Messwertanzeige und die Datenaufzeichnung inaktiv sind. Eine Übersicht der vier verschiedenen Betriebsarten finden Sie im nachfolgenden Kapitel.

## *6.2. Basis-Einstellungen und Betriebsarten*

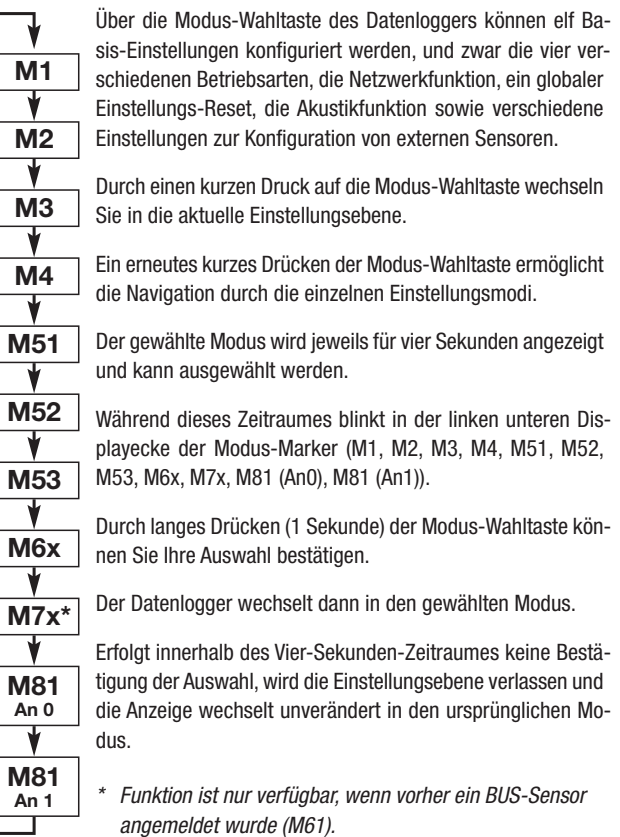

## *6.2.1. Die vier Betriebsarten*

Betriebsart M1

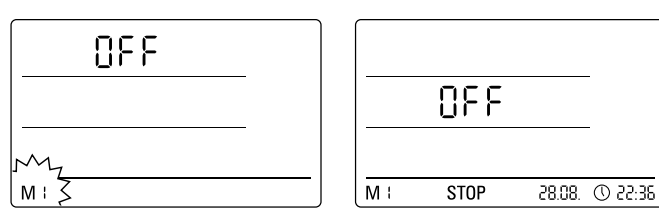

*Auswahl der Betriebsart M1 Anzeige der Betriebsart M1*

Die Messwertaufzeichnung ist inaktiv. In der 2. Messwertzeile wird "OFF" angezeigt. Das STOP Symbol ist aktiviert.

In dieser Betriebsart (Auslieferungszustand des Datenloggers) ist der Stromverbrauch minimal, da keine Messwerte abgefragt und angezeigt werden.

### Betriebsart M2

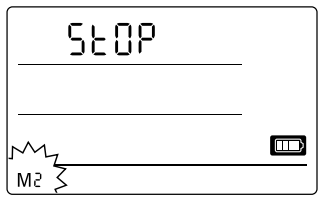

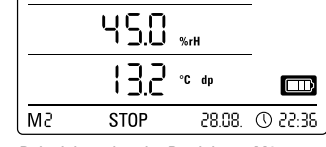

262 °

*Auswahl der Betriebsart M2 Beispielanzeige der Betriebsart M2*

Die Messwertermittlung ist aktiv. In allen drei Messwert-Zeilen werden die per SmartGraph-Software konfigurierten Messwerte mit der gewählten Abtastrate angezeigt.

In dieser Betriebsart ist die Datenaufzeichnung nicht aktiv, die angezeigten Messwerte werden nicht im Speicher gesichert. Die Displayanzeige für die Messwertspeicherung zeigt deshalb STOP (keine Datenaufzeichnung).

#### Betriebsart M3

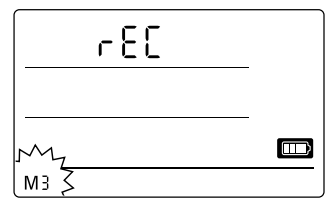

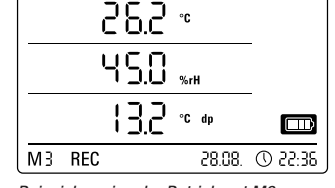

*Auswahl der Betriebsart M3 Beispielanzeige der Betriebsart M3*

Messwertermittlung und Datenaufzeichnung sind aktiv. In allen drei Messwert-Zeilen werden die per SmartGraph-Software konfigurierten Messwerte mit der gewählten Abtastrate angezeigt.

Zusätzlich werden in dieser Betriebsart bis zu zwanzig per SmartGraph-Software vorwählbare Messkanäle im Messwertspeicher gesichert. Die Displayanzeige für die Messwertspeicherung zeigt deshalb REC (Datenaufzeichnung).

#### Betriebsart M4

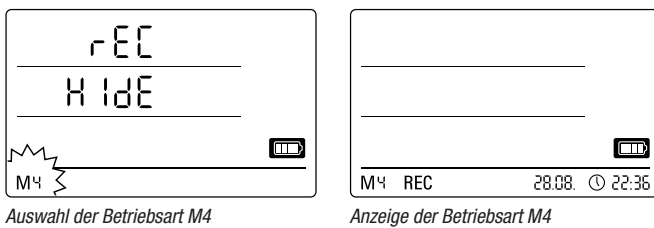

Messwertermittlung und Datenaufzeichnung sind aktiv, die Messwertanzeige ist jedoch deaktiviert.

In keiner der drei Messwert-Zeilen erfolgt eine Messwertanzeige. Dennoch werden in dieser Betriebsart bis zu zwanzig per SmartGraph-Software vorwählbare Messwert-Kanäle im Messwertspeicher gesichert. Die Displayanzeige für die Messwertspeicherung zeigt deshalb REC (Datenaufzeichnung).

## *6.2.2. Netzwerkfunktion (M51)*

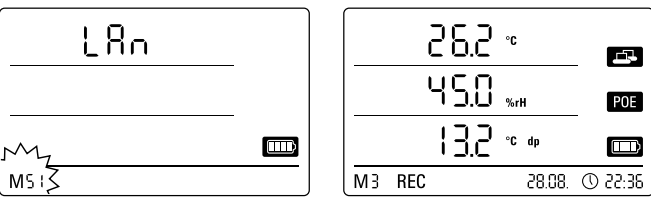

*Auswahl der Netzwerkfunktion M51 Beispielanzeige der Netzwerkfunktion M51*

Ist der Datenlogger mit einem lokalen Netzwerk verbunden und die Netzwerkfunktion aktiviert, dann können die Software-Konfiguration und die Datenauslesung des Datenloggers über das Netzwerk vorgenommen werden.

Ein vom Datenlogger per UDP ausgesandtes Signal ermöglicht der SmartGraph-Software ein automatisches Auffinden des Messgerätes im lokalen Netzwerk.

Bei erstmaligem Anschluss des Datenloggers an das Netzwerk (Netzwerkgerät hinzufügen) ist es eventuell notwendig, die Netzwerkeinstellungen des Datenloggers mittels SmartGraph-Software an die Konfiguration des vorhandenen Netzwerkes anzupassen. Die werkseitige Voreinstellung ist DHCP.

Ausführliche Informationen zur Netzwerkfunktion finden Sie im Software-Handbuch, das Sie über die Hilfe-Funktion der SmartGraph-Software aufrufen können.

Mit der Professional-Version der SmartGraph-Software ist es zusätzlich möglich, aktuelle und gespeicherte Messwerte des Datenloggers in variabel einstellbaren Abfrage-Intervallen über das Netzwerk abzurufen und zu protokollieren.

## Nutzung und Energieversorgung im Netzwerkbetrieb

Zur Dauernutzung der Netzwerkkarte des Datenloggers ist eine Wandmontage des Gerätes erforderlich.

Die Nutzung der im Datenlogger integrierten Netzwerkkarte erhöht den Energieverbrauch des Messgerätes.

Bei aktivierter Netzwerkfunktion prüft das Gerät daher in regelmäßigen Abständen automatisch den Netzwerkstatus.

Kann dabei kein aktives lokales Netzwerk identifiziert werden, deaktiviert das Messgerät die Netzwerkfunktion selbsttätig nach 12 Minuten.

In der optional erhältlichen PoE-Ausführung kann die Energieversorgung des Datenloggers direkt über den Netzwerkanschluss erfolgen.

### *6.2.3. Werkseinstellungen (M52)*

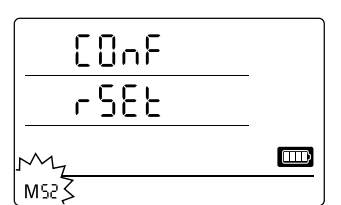

Mit dieser Funktion können alle Einstellungen im Gerät auf die Werkseinstellungen zurückgesetzt werden.

*Auswahl der Resetfunktion M52*

### *6.2.4. Akustikfunktion (M53)*

Durch Aktivierung oder Deaktivierung der Akustikfunktion wird das akustische Signal des Datenloggers ein- oder ausgeschaltet. Ist die Akustikfunktion aktiviert, wird das Anzeigesymbol der Funktion im Display angezeigt.

Bei aktivierter Akustikfunktion werden Alarmereignisse durch einen Alarmton angezeigt, falls über die SmartGraph-Software ein aktiver Alarm für einen oder mehrere der drei Anzeigemesswerte voreingestellt wurde.

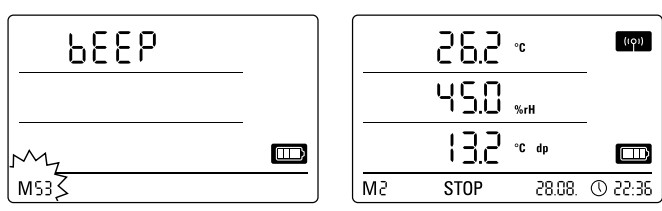

*Auswahl der Akustikfunktion M53 Beispielanzeige der Akustikfunktion M53*

Außerdem werden nur bei aktivierter Akustikfunktion alle Navigationsschritte, die Sie mittels Drücken der Modus-Wahltaste am Datenlogger durchführen, durch ein Tonsignal quittiert. Ebenso die Auswahl eines Modus.

Wird keine Auswahl getroffen und infolgedessen die Einstellungsebene verlassen, erfolgt ebenfalls ein Signalton.

# *7. Anschluss und Konfiguration von externen Sensoren*

Der Datenlogger verfügt über einen 5-Pol-Rundstecker M12 zum Anschluss von digitalen Bus-fähigen Sensoren (BUS-Sensor) und über eine 10-Pol-Anschlussklemme mit zwei unabhängigen Eingangskanälen zum Anschluss von bis zu zwei analogen Sensoren.

# *7.1 BUS-Sensoren*

## *7.1.1 Anschluss von BUS-Sensoren*

Befestigen Sie den BUS-Sensor am 5-Pol-Rundstecker des Datenloggers (siehe 23, Kapitel 3). Der Sensor wird über den Stecker mit Strom versorgt.

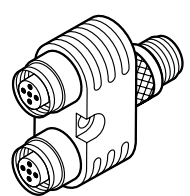

Durch die optionale Verwendung von bis zu drei Y-Verteilern können insgesamt bis zu vier digitale BUS-Sensoren am Datenlogger angeschlossen werden.

*Weitere Informationen zu derzeit verfügbaren BUS-Sensoren finden Sie in den technischen Daten im Kapitel 11.*

## *7.1.2 Konfiguration von BUS-Sensoren (M6x)*

Damit BUS-Sensoren mit dem Datenlogger verwendet werden können, muss zunächst **jeder BUS-Sensor einzeln** am Datenlogger angemeldet werden.

#### **Der Konfigurationsvorgang ist nur möglich, wenn sich der Datenlogger nicht im Loggingmodus befindet (M3 oder M4)!**

Die Konfiguration von BUS-Sensoren können Sie wie nachfolgend beschrieben am Datenlogger oder alternativ auch direkt über die SmartGraph-Software vornehmen. Weitere und ausführliche Informationen zur softwareseitigen Konfiguration von BUS-Sensoren finden Sie im Software-Handbuch, das Sie über die Hilfe-Funktion der SmartGraph-Software aufrufen können.

Zur Konfiguration am Datenlogger schließen Sie den ersten anzumeldenden BUS-Sensor am 5-Pol-Rundstecker 23 des Datenloggers an und navigieren dann – wie in Kapitel 6.2 beschrieben – mit der Modus-Wahltaste in den Konfigurationsmodus M6x. Die Option zur Anmeldung des BUS-Sensors wird auf dem Display angezeigt (n1 für den ersten Sensor bis n4 für den vierten Sensor).

Durch kurzen Druck auf die Modus-Wahltaste können Sie die Anmeldung des BUS-Sensors einleiten. Die Anzeige wechselt dann in den Scan-Modus und der angeschlossene BUS-Sensor wird automatisch erkannt und identifiziert.

Mit der Identifizierung erhält der Sensor eine vierstellige BUS-ID. Die ersten beiden Ziffern dieser ID repräsentieren den Sensortyp (zum Beispiel 71 für TFF- Sensoren). Die letzten beiden Ziffern repräsentieren die Sensornummer und werden – nach Reihenfolge der Anmeldung – automatisch von 01 für den ersten bis 04 für den vierten angemeldeten Sensor vergeben.

Nach der Sensoranmeldung erscheint auf dem Display zu Ihrer Information zusätzlich eine Meldungsanzeige mit Angabe der BUS-ID – das Meldungssymbol in der unteren rechten Displayecke blinkt. Durch kurzen Druck auf die Modus-Wahltaste können Sie diese Meldungsanzeige beenden.

Tipp: Notieren Sie sich die BUS-ID für zukünfige Messeinsätze direkt auf dem Sensor.

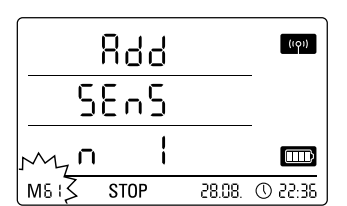

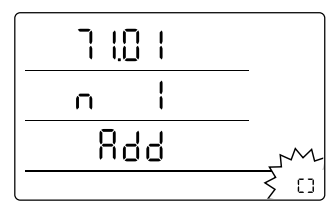

*Anzeigebeispiel : Auswahl der Anmeldefunktion M61 zur Anmeldung des ersten BUS-Sensors (n1).*

*Anzeigebeispiel : Meldungsanzeige mit Angabe der BUS-ID (71.01) für den ersten angemeldeten BUS-Sensor.*

Sollen mehrere Sensoren verwendet werden, muss zunächst jeder Sensor auf diese Weise nacheinander einzeln am Datenlogger angeschlossen, angemeldet und mit einer BUS-ID registriert werden.

Die Konfiguration von BUS-Sensoren können Sie alternativ auch direkt über die SmartGraph-Software vornehmen.

Weitere und ausführliche Informationen zur softwareseitigen Konfiguration von BUS-Sensoren finden Sie im Software-Handbuch, das Sie über die Hilfe-Funktion der SmartGraph-Software aufrufen können.

# *7.1.3 Abmelden von BUS-Sensoren (M7x)*

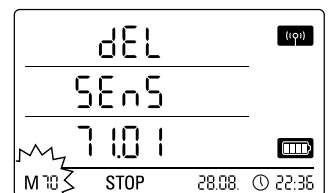

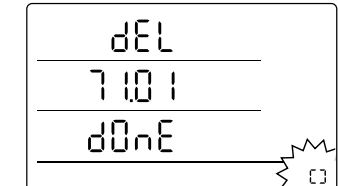

*Anzeigebeispiel : Auswahl der Abmeldefunktion M70 für die Abmeldung des zuerst angemeldeten Sensors.*

*Anzeigebeispiel : Meldungsanzeige mit Angabe der BUS-ID (71.01) für den abgemeldeten BUS-Sensor.*

Um einen angemeldeten BUS-Sensor vom Datenlogger wieder abzumelden, navigieren Sie mit der Modus-Wahltaste in den Konfigurationsmodus M7x. Die Option zur Entfernung des ersten BUS-Sensors wird auf dem Display angezeigt.

Zur Abmeldung ist es nicht erforderlich, den Sensor am Gerät anzuschließen !

*Wurden vorher mehrere BUS-Sesoren angemeldet und soll ein anderer als der erste BUS-Sensor entfernt werden, drücken Sie wiederholt die Modus-Wahltaste, bis die BUS-ID des zu entfernenden Sensors angezeigt wird.*

Durch kurzen Druck auf die Modus-Wahltaste können Sie nun die Abmeldung des BUS-Sensors einleiten. Nach der Sensorabmeldung erscheint auf dem Display zu Ihrer Information zusätzlich eine Meldungsanzeige mit Angabe der BUS-ID – das Meldungssymbol in der unteren rechten Displayecke blinkt. Durch kurzen Druck auf die Modus-Wahltaste können Sie diese Meldungsanzeige beenden.

# *7.2 Anschluss von analoge Sensoren*

Der Datenlogger verfügt über eine 10-Pol-Anschlussklemme mit zwei unabhängigen Eingangskanälen zum Anschluss von bis zu zwei analogen Sensoren. Eingangskanal 1 mit Pins 1, 3, 5, 7 und 9 sowie Eingangskanal 2 mit Pins 2, 4, 6, 8 und 10 (siehe 29, Kapitel 3).

**Jeder der beiden Eingangskanäle unterstützt die in den nachfolgenden Unterkapiteln aufgeführten Sensorkonfigurationen.**

### *7.2.1 Sensoren zur Spannungsmessung 0 - 1V*

Die Spannungsquelle wird mit dem positiven Pol an die Klemme B und mit dem negativen Pol an die Klemme A angeschlossen, wie im Schema dargestellt:

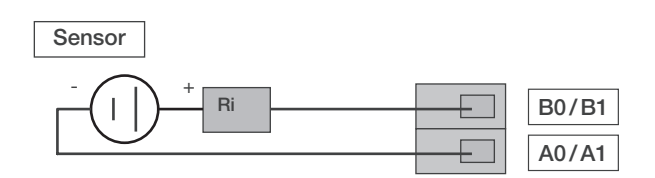

 Wichtig: Der Spannungseingang ist ein echter Differenzeingang. Wird der Sensor über zu lange Leitungen an den Datenlogger angeschlossen, kann es notwendig werden, den Sensor über geschirmte Kabel anzuschließen. Der Schirm des Kabels sollte mit der Klemme GND verbunden werden.

*Zur Anmeldung und Konfiguration von Sensoren zur Spannungsmessung am Datenlogger folgen Sie den Instruktionen im Kapitel 7.3.*

# *7.2.2 Sensoren zur Strommessung, 2-Leiter 4 - 20 mA und 3-Leiter 0 - 20 mA*

Die Schaltung unterstützt Strommessungen im 2-Leiter- und 3-Leiterbetrieb. Voraussetzung für den 2-Leiterbetrieb ist, dass die Sensorversorgung und die Versorgung des OPUS20E das identische Bezugspotential besitzen. Im 2-Leiterund 3-Leiterbetrieb wird der Strom des Sensors in die Klemme A0/A1 eingespeist.

#### Anschlussschema zur Strommessung in 2-Leitertechnik:

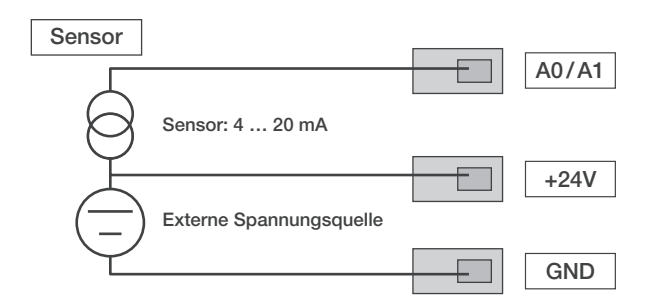

Der Sensorstrom wird im OPUS20E an einer Bürde in eine Spannung gewandelt. Die Bürde hat einen Widerstand von <50 Ω. Über eine externe Spannungsquelle kann sowohl der Sensor als auch der OPUS20E versorgt werden.

#### Anschlussschema zur Strommessung in 3-Leitertechnik:

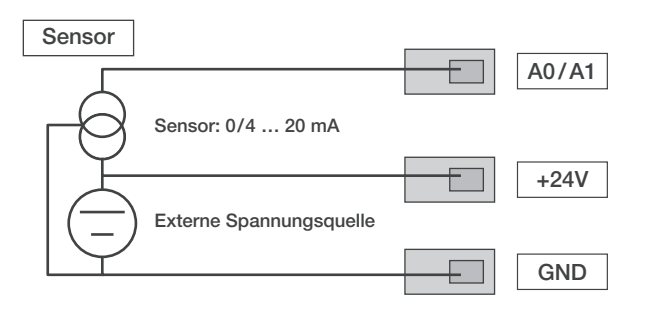

Diese Beschaltung wird bei Sensoren verwendet, deren Eigenstromverbrauch über 4 mA liegt, zum Beispiel beheizte Gassensoren.

*Zur Anmeldung und Konfiguration von Sensoren zur Strommessung am Datenlogger folgen Sie den Instruktionen im Kapitel 7.3.*

#### *7.2.3 Pt100-Sensoren in 3-Leiter- und 4-Leiterschaltung*

Bei der 3-Leiterschaltung wird der PT100 über 3-Leitungen mit der Messschaltung verbunden. Über die Leitung D0/D1 wird der Messstrom in den Sensor eingeprägt. Aus den Klemmenspannungen B0/B1, C0/C1 und D0/D1 wird der Widerstand des PT100 bestimmt:

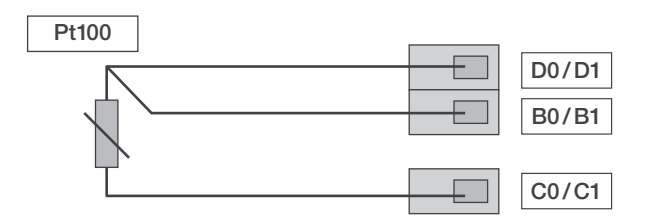

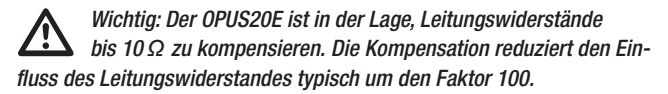

Bei der 4-Leiterschaltung wird der PT100 über 4 Leitungen mit der Messschaltung verbunden. Über die Leitung D0/D1 und C0/C1 wird der Messstrom in den Sensor eingeprägt. Aus den Klemmenspannungen B0/B1, A0/A1 wird der Widerstand des PT100 bestimmt:

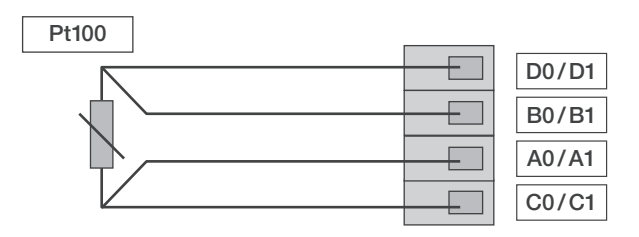

Für genaue Temperaturmessungen ist die 4-Leiterschaltung zu bevorzugen.

*Zur Anmeldung und Konfiguration von Pt100-Sensoren am Datenlogger folgen Sie den Instruktionen im Kapitel 7.3.*

### *7.2.3 Thermoelemente*

Der Datenlogger unterstützt den Anschluss von Thermoelementen der Typen J, K und S. Das Thermoelement wird mit dem positiven Pol an die Klemme B und mit dem negativen Pol an die Klemme A angeschlossen :

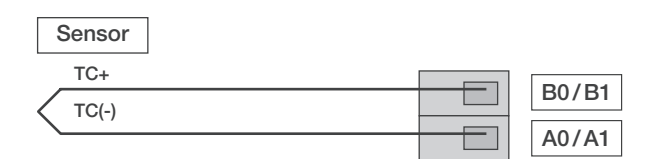

 Wichtig: Achten Sie beim Anschluss von Thermoelementen auf die Polarität.

*Zur Anmeldung und Konfiguration von Thermoelementen am Datenlogger folgen Sie den Instruktionen im Kapitel 7.3.*

# *7.3 Konfiguration von analogen Sensoren (M81)*

Damit analoge Sensoren mit dem Datenlogger verwendet werden können, muss deren Spezifikation am Datenlogger korrekt konfiguriert werden.

#### **Der Konfigurationsvorgang ist nur möglich, wenn sich der Datenlogger nicht im Loggingmodus befindet (M3 oder M4)!**

Navigieren Sie zur Sensorkonfiguration – wie in Kapitel 6.2 beschrieben – mit der Modus-Wahltaste in den Konfigurationsmodus M81 (AN0), um die Spezifikation eines Sensor für den ersten Eingangskanal zu konfigurieren, oder in den Konfigurationsmodus M81 (AN1), um die Spezifikation eines Sensor für den zweiten Eingangskanal zu konfigurieren. Die Option zur Konfiguration des ersten analogen Sensors wird auf dem Display angezeigt.

Werkseitig voreingestellt ist bei erster Inbetriebnahme zunächst keine Sensorbelegung, bei späteren Konfigurationen dann die zuletzt voreingestellte Spezifikation. Durch einen langen Druck auf die Modus-Wahltaste können Sie nun in das Konfigurationsmenü zur Analogsensor-Spezifikation wechseln.

Drücken Sie wiederholt so lange auf die Modus-Wahltaste, bis die gewünschte Sensor-Spezifikation auf dem Display erscheint. Bestätigen Sie abschließend durch einen langen Druck auf die Modus-Wahltaste die gewünschte Sensor-Spezifikation.

Nach der Sensoranmeldung erscheint auf dem Display zu Ihrer Information zusätzlich eine Meldungsanzeige mit Angabe der gewählten  $f$  ? Sensorkonfiguration – das Meldungssymbol in der unteren rechten Displayecke blinkt. Durch kurzen Druck auf die Modus-Wahltaste können Sie diese Meldungsanzeige beenden.

Beispiel LCD-Anzeigen Sensorspezifikation zur Anmeldung eines analogen Sensors am ersten Eingangskanal (AN0):

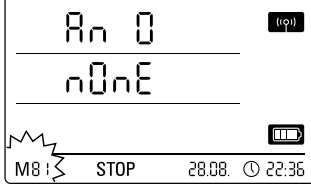

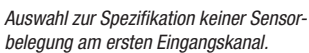

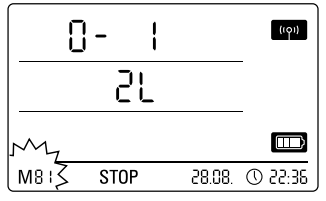

*Auswahl eines Sensors zur Spannungsmessung 0 - 1 V.*

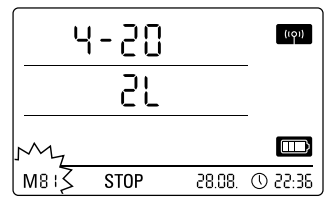

*Auswahl eines Sensors zur Strommessung in 2-Leitertechnik.*

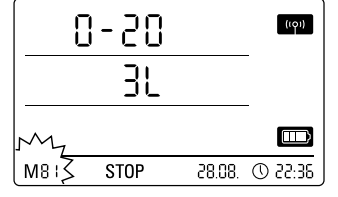

*Auswahl eines Sensors zur Strommessung in 3-Leitertechnik.*

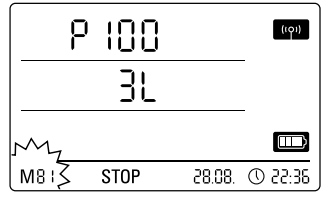

*Auswahl eines Pt100-Sensors in 3-Leitertechnik.*

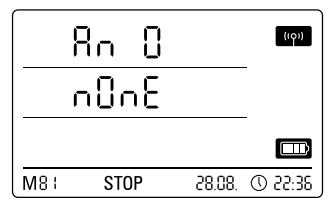

*Statusanzeige, dass kein Sensor am ersten Eingangskanal angemeldet ist.*

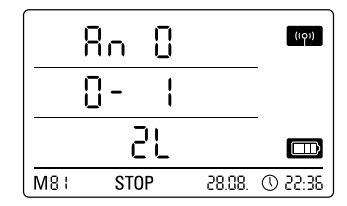

*Statusanzeige, dass ein Sensor zur Spannungsmessung 0 - 1 V am ersten Eingangskanal angemeldet ist.*

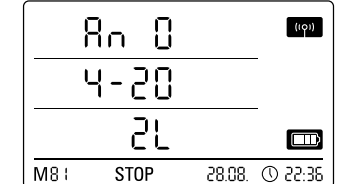

*Statusanzeige, dass ein Sensor zur Strommessung in 2-Leitertechnik am ersten Eingangskanal angemeldet ist.*

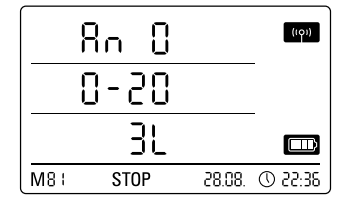

*Statusanzeige, dass ein Sensor zur Strommessung in 3-Leitertechnik am ersten Eingangskanal angemeldet ist.*

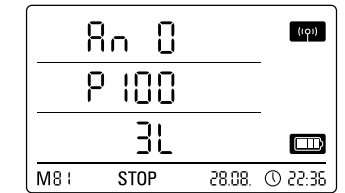

*Statusanzeige, dass ein Pt100-Sensor in 3-Leitertechnik am ersten Eingangskanal angemeldet ist.*

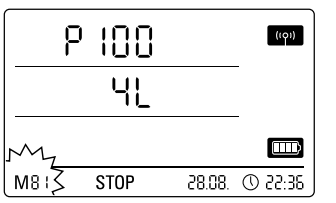

*Auswahl eines Pt100-Sensors in 4-Leitertechnik.*

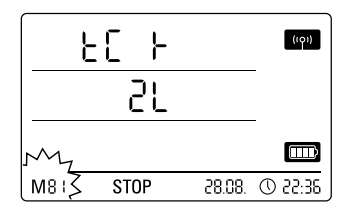

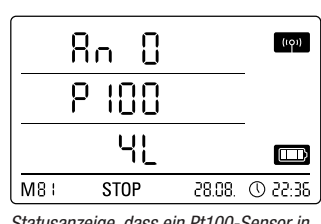

*Statusanzeige, dass ein Pt100-Sensor in 4-Leitertechnik am ersten Eingangskanal angemeldet ist.*

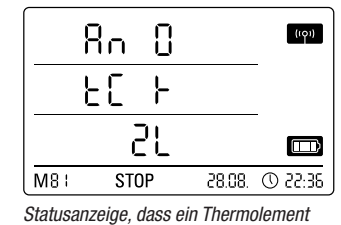

*vom Typ-K am ersten Eingangskanal*

П

ل

51

 $(10)$ 

 $\Box$ 

*angemeldet ist.*

8o

ЕC

*Auswahl eines Thermolementes vom Typ-K.*

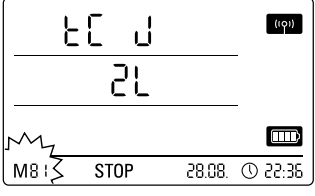

*Auswahl eines Thermolementes vom Typ-J am ersten Eingangskanal.*

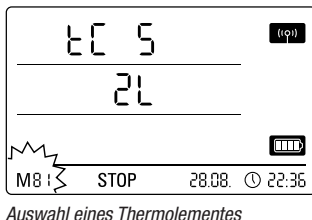

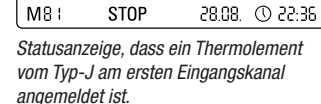

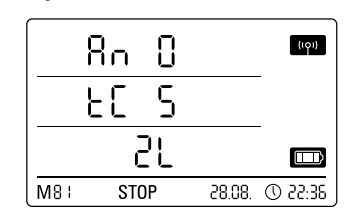

*vom Typ-S am ersten Eingangskanal. Statusanzeige, dass ein Thermolement vom Typ-S am ersten Eingangskanal angemeldet ist.*

# *8. Messwertanzeige und Datenaufzeichnung*

# *8.1. Kanalgruppen und Messkanäle*

Jede von einem angeschlossenen Sensor erfasste Messgröße in der spezifizierten Messeinheit repräsentiert eine Kanalgruppe.

Ein Temperatursensor mit den spezifizierbaren Messeinheiten °C oder °F repräsentiert beispielsweise zwei Kanalgruppen (Temperatur °C und Temperatur °F).

Die Anzahl der von einem BUS-Sensor erfassbaren Kanalgruppen ist abhängig von der Bauart des Sensors. Der BUS-Sensor vom Typ TFF kann zum Beispiel sieben verschiedene Kanalgruppen erfassen.

Analoge Sensoren zur Spannungs- oder Strommessung können jeweils nur eine Kanalgruppe erfassen, analoge Sensoren zur Temperaturmessung zwei Kanalgruppen (°C und °F).

Für jede Kanalgruppe sind wiederum vier Messkanäle zur Aufzeichnung verfügbar: Aktueller Messwert (akt), Minimal-Messwert (min), Maximal-Messwert (max) und Durchschnitts-Messwert (mitt).

Der Datenlogger kann bei voller Sensorbelegung mit insgesamt vier angeschlossenen BUS-Sensoren vom Typ TFF und zwei angeschlossenen analogen Pt100- Sensoren Messwerte von insgesamt 32 Kanalgruppen und 128 Messkanälen erfassen, wie in Tabelle 1 dargestellt.

**8** *Bedienungsanleitung OPUS20E für externe Sensoren DE*

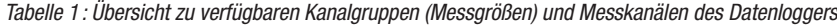

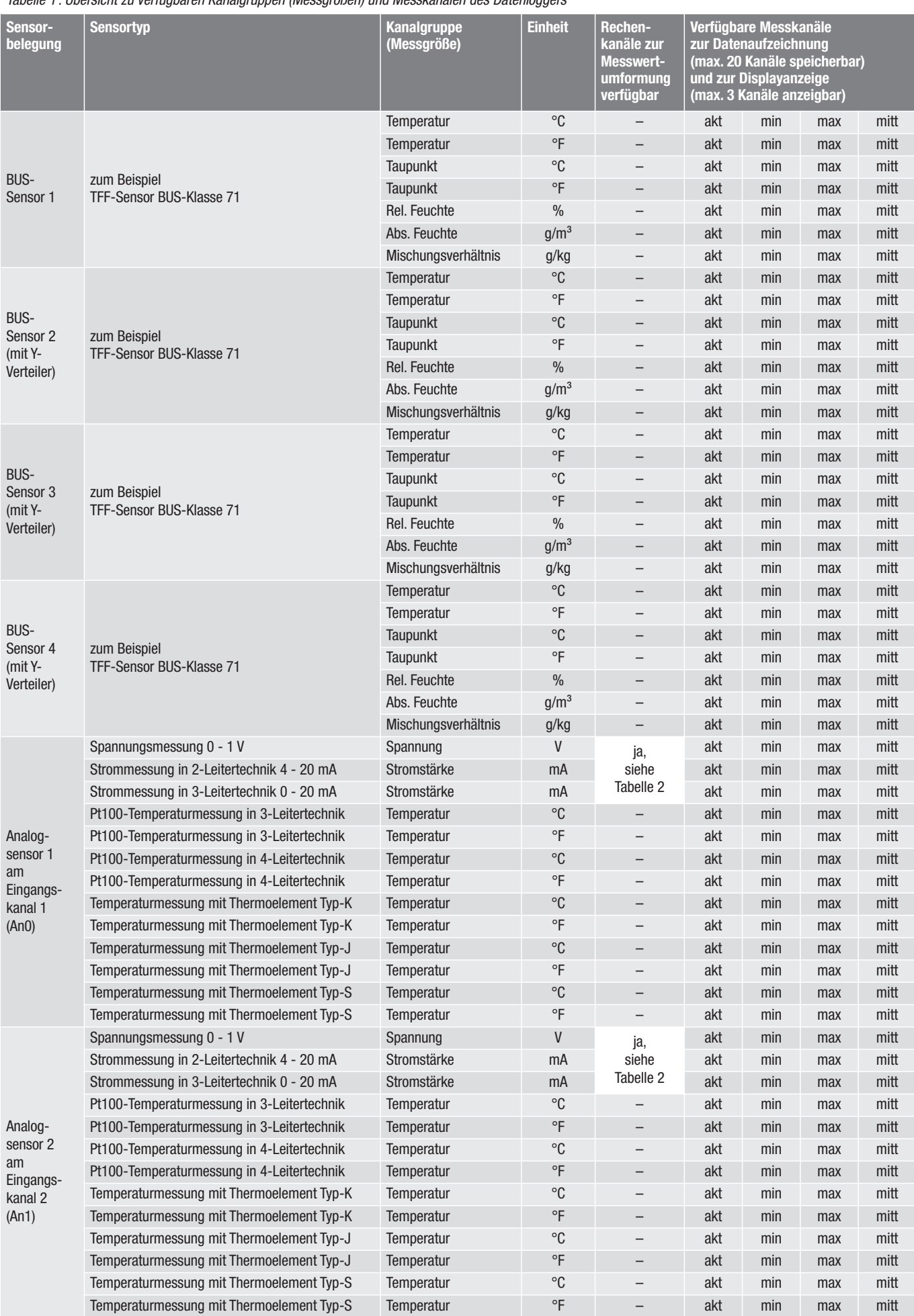

*Tabelle 2 : Verfügbare Rechenkanälen zur Messwertumformung***a**

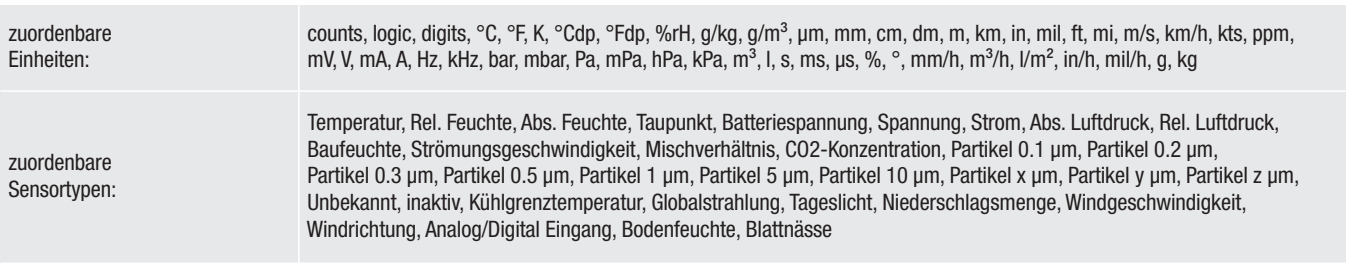

### *8.2 Rechenkanäle zur Messwertumformung*

Mit der SmartGraph-Software können analoge Sensoren, die einen Strom- oder Spannungswert liefern, als Rechenkanäle zur Messwertumformung genutzt werden. Rechenkanäle ermöglichen die Umrechnung der Eingangsgrößen von analogen Sensoren, die einen Strom- oder Spannungswert liefern, in die eigentliche Messgröße. Für jeden Rechenkanal können Messeinheit, Umrechnungsparameter und Dezimalstellenangaben spezifiziert und einem Sensortypen zugeordnet werden (siehe Tabelle 2).

Weitere und ausführliche Informationen zur softwareseitigen Konfiguration von Rechenkanälen finden Sie im Software-Handbuch, das Sie über die Hilfe-Funktion der SmartGraph-Software aufrufen können.

## *8.3. Displayanzeige der Messwerte*

Auf jeder der drei Messwertzeilen des Displays kann eine der in Tabelle 1 spezifizierten Kanalgruppe zur Messwertanzeige konfiguriert werden. Dabei wird auf dem Display immer der aktuelle Messwert angezeigt.

## *8.4. Datenaufzeichnung*

Bei Auswahl der Betriebsarten M3 oder M4 befindet sich der Datenlogger im Loggingmodus (REC) und die Messwerte der zur Aufzeichnung vorgewählten Messkanäle werden im Gerät gespeichert.

Bis zu 20 der in Tabelle 1 spezifizierten Messkanäle können parallel im Datenspeicher des Messgerätes aufgezeichnet werden.

Die Aufzeichnung beginnt sofort ab dem Zeitpunkt der Betriebsartauswahl M3 oder M4 und wird im Ring-Modus ausgeführt. Dies bedeutet, dass die Aufzeichnung bei Erreichen der Speichergrenze nicht beendet, sondern permanent fortgeführt wird. Hierzu werden dann die jeweils ältesten Werte fortlaufend mit den neuesten Messwerten überschrieben.

R Tipp: Aktueller, Minimal-, Maximal- und Durchschnitts-Messwert einer Kanalgruppe repräsentieren jeweils einen eigenen Messkanal. Sollen diese Werte für eine spätere Dokumentation und Auswertung verfügbar sein, muss jeder dieser Messkanäle bereits bei der Speicherorganisation zur Aufzeichnung ausgewählt werden, da eine spätere softwareseitige Berechnung dieser Werte nicht möglich ist.

Die Spezifikationen für Art, Dauer und Umfang der Datenaufzeichnung im Loggingmodus lassen sich über die Software individuell einstellen. Ausführliche Informationen hierzu finden Sie im Software-Handbuch.

# *9. Alarmfunktion*

## *9.1. Alarmkonfiguration*

Über die Messgeräteverwaltung lässt sich separat für jeden zur Anzeige oder Aufzeichnung ausgewählten Messkanal eine Alarmfunktion konfigurieren.

Durch die Definition eines oberen und unteren Alarmgrenzwertes wird ein Wertekorridor festgelegt, der sogenannte Gutbereich, bei dessen Verlassen ein Alarm ausgelöst wird.

Hinweis: Die visuelle Darstellung der Alarmfunktion auf dem Display kann nur für die Kanalgruppen der drei zur Messwertanzeige auf dem Display vorgewählten Messkanäle und ausschließlich in den Betriebsarten M2 und M3 erfolgen!

Die Speicherung von Alarmereignissen weiterer vorgewählter Messkanäle im Loggingmodus ist jedoch unabhängig von der gewählten Displaydarstellung der Messwerte, das heißt, auch die Alarmereignisse von nicht zur Displayanzeige, aber zur Datenaufzeichnung vorgewählter Messkanäle werden aufgezeichnet.

Auch in der Betriebsart M4 mit deaktivierter Displayanzeige der Messwerte werden alle vorgewählten Alarmereignisse aufgezeichnet!

## *9.2. Alarmanzeige auf dem Display*

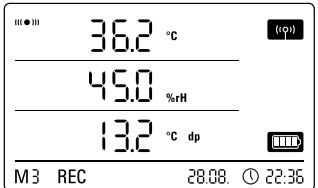

*Anzeigebeispiel für ein Alarmereignis des in der ersten Messwert-Zeile dargestellten Messkanals.*

Die Alarmanzeige auf dem Display ist nur für Messwerte möglich, die zur Displayanzeige vorgewählt und mit aktiver Alarmfunktion konfiguriert wurden.

Tritt auf einem dieser Messkanäle ein Alarm auf, erscheint neben der Messwertanzeige für diesen Kanal das Alarmsymbol, welches kontinuierlich blinkt, solange der Gutbereich verlassen wurde.

Erreicht der Messwert wieder den definierten Wertekorridor, also den Gutbereich, blinkt das Alarmsymbol nicht mehr, sondern wird statisch angezeigt.

Damit soll signalisiert werden, dass in der Vergangenheit ein Alarmereignis stattgefunden hat. Wird der Gutbereich im Verlauf der Messung erneut verlassen, blinkt das Alarmsymbol erneut.

Ein Auslesen des Messwertspeichers löscht die Alarmanzeige.

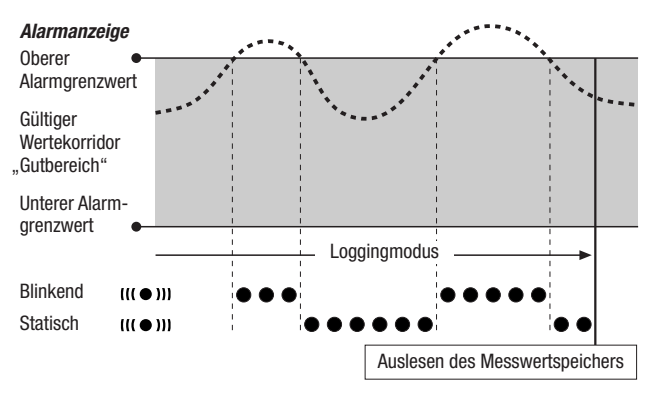

Zusätzlich kann eine Hysterese eingestellt werden, um die der Messwert wieder in den gültigen Bereich eingetreten sein muss, um den Alarm auszuschalten.

## *9.3. Akustischer Alarm*

Tritt bei aktivierter Akustikfunktion (siehe Kapitel 6.2.4. Akustikfunktion) ein Alarm auf, ertönt zusätzlich ein Alarmsignal, das erst verstummt, wenn der Messwert wieder den Gutbereich erreicht.

# *9.4. Nutzung der Alarmhysterese*

Wenn Sie die Alarmfunktion ohne Alarmhysterese nutzen, wird bei jeder Überschreitung der vorgegebenen Grenzwerte ein Alarm ausgelöst und aufgezeichnet.

Falls Ihre Grenzwerte sehr knapp gewählt sein sollten, führt dies dazu, dass sehr häufig eine Alarmsituation eintritt.

Wenn Sie beispielsweise als oberen Alarmgrenzwert eine Raumtemperatur von 24 °C und als unteren Alarmgrenzwert eine Raumtemperatur von 10 °C eingeben und die Raumtemperatur während der Messperiode permanent im Bereich zwischen 23,5 und 25 °C pendelt, werden in der Folge über die gesamte Messperiode vielzählige einzelne Alarmsignale erzeugt und aufgezeichnet.

Um dies zu vermeiden, können Sie eine Alarmhysterese definieren. Mit dieser Einstellung definieren Sie einen Wert, um den der Messwert wieder in den gültigen Wertekorridor, den Gutbereich, eingetreten sein muss, um den Alarm auszuschalten.

Bei einer eingestellten Alarmhysterese von 1 °C würde der Alarm im vorangegangenen Beispiel also einmalig bei Überschreiten der 24 °C ausgelöst und erst bei Unterschreiten von 23 °C wieder ausgeschaltet werden.

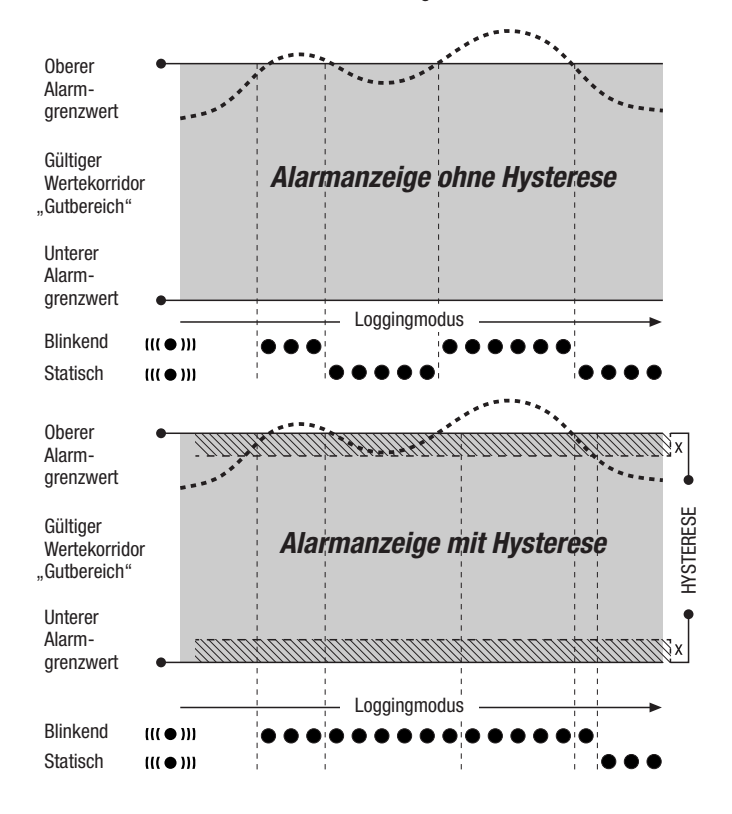

# *10. Hinweise zu Wartung und Betrieb*

## *10.1. Batteriewechsel*

Erscheint in der oberen Zeile des Displays die Anzeige "LO bAtt, müssen die Batterien gewechselt werden.

Während des Batteriewechsels können keine Daten aufgezeichnet<br>werden. Halten Sie eine laufende Datenaufzeichnung an und stellen Sie sicher, dass der Datenlogger vor dem Batteriewechsel auf Betriebsart M1 oder M2 gestellt ist.

Öffnen Sie zum Austausch der Batterien das Batteriefach, entnehmen Sie die verbrauchten Batterien und setzen Sie im Anschluss unter Beachtung der korrekten Polung neue Batterien ein.

Die Uhrzeit wird während des Batteriewechsels auch bei nicht eingesetzten Batterien mindestens eine Minute aufrechterhalten.

Verwenden Sie ausschließlich solche Batterien, die entsprechend der technischen Daten zulässig sind.Andere Batterietypen können Betriebsstörungen verursachen. Keine Akkus verwenden!

Werfen Sie verbrauchte Batterien nicht in den Hausmüll, ins Feuer oder ins Wasser, sondern entsorgen Sie die Batterien fachgerecht, entsprechend der geltenden gesetzlichen Bestimmungen.

# *10.2. Aufstellung im mobilen Einsatz*

Für die mobile Messwertaufzeichnung lässt sich der Datenlogger an einem beliebigen Ort aufstellen. Beachten Sie dabei die zulässigen Umgebungsbedingungen für den Betrieb (siehe technische Daten). Aufgrund der kompakten Abmessungen kann der Datenlogger für einen unauffälligen Einsatz auch versteckt aufgestellt werden.

## *10.3. Wandmontage*

Zur stationären Datenerfassung kann der Datenlogger auch an einer Wand oder einer vergleichbaren Tragevorrichtung montiert werden. Eine Tragschiene zur Befestigung ist im Lieferumfang enthalten.

Bei der Nutzung im Netzwerkbetrieb ist die Wandmontage zwin-<br>gend erforderlich. Zusätzliche Informationen zum Netzwerkbetrieb finden Sie im Kapitel 6.2.2.

## *10.4. Standortwechsel*

Insbesondere beim Standortwechsel von kalten zu warmen Umgebungsbedingungen, zum Beispiel bei Verbringung in einen beheizten Raum nach der Lagerung über Nacht im Auto, kommt es – je nach Raumluftfeuchte – zu Kondensatbildung auf der Leiterplatine.

Dieser physikalische Effekt, der sich konstruktionsseitig bei keinem Messgerät verhindern lässt, führt zu falschen Messwerten. Bitte warten Sie in solchen Fällen ca. 5 Minuten, bis das Messgerät "akklimatisiert" ist und beginnen dann mit dem Messvorgang.

# *11. Technische Daten*

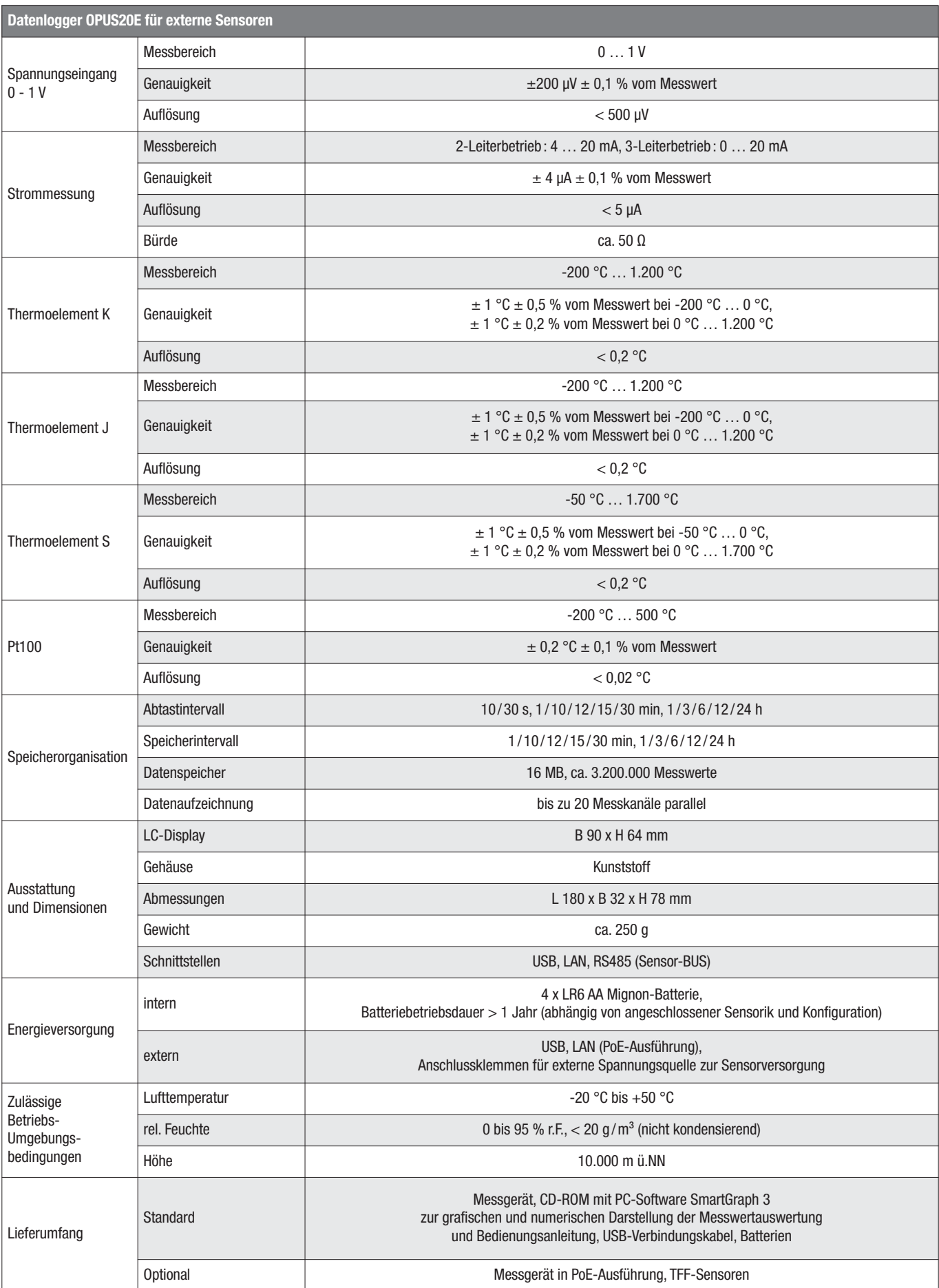

# *12. Fehlercodes*

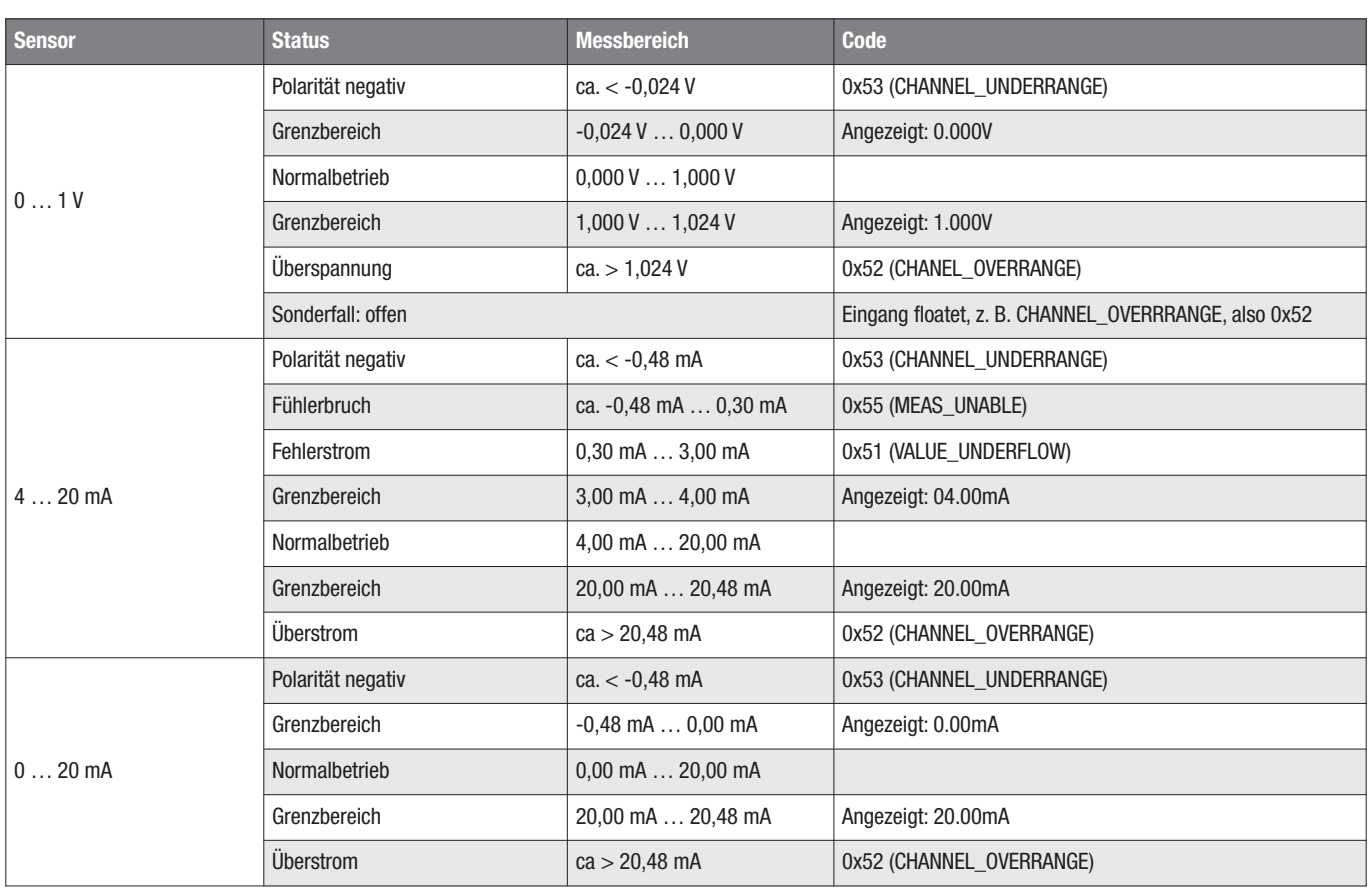